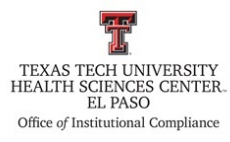

**Texas Tech University Health Sciences Center El Paso Institutional Compliance Procedure**

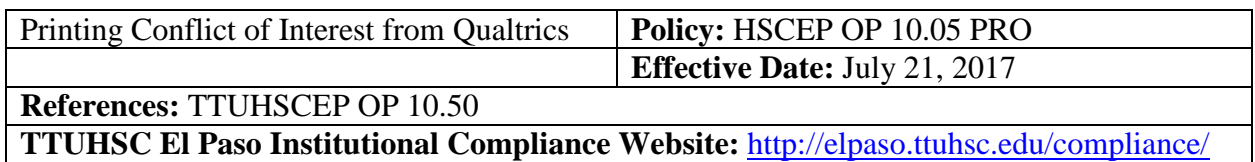

## **Procedure Statement**

The purpose of this procedure is to provide guidance for the compliance staff when there is a need to print a copy of a submitted conflict of interest.

## **Scope**

This procedure applies to conflict of interest submissions that require non-conflict of interest committee reviews.

## **Procedure**

- 1. Open the CQI Qualtrics web program.
- 2. Log on to the program.
- 3. Select the conflict of interest survey that contains the document you would like to print.
- 4. Select the data and analysis tab.
- 5. Open the drop down box by the words "Add Filter."
- 6. Hover the cursor over the Employee Information field and select "Last Name."
- 7. Open the drop down box next to the words "select operator," and choose the selection  $"$ is."
- 8. If the individual has a very common name, you may need to select additional filters.
- 9. Once you have limited your selection, to the right of the results is a drop down box. Under the heading "actions," open this box and select view response.
- 10. You can now scroll through the form to determine if it is the correct record.
- 11. Once you have the correct record, open the drop down box at the top right of the window and select "export to PDF."
- 12. You may change the orientation from portrait to landscape and you may change the page size from a letter to legal if you choose. Typically, the settings remain at portrait and letter size.
- 13. Click the export button.
- 14. Once the PDF file has been downloaded, you may print the document or save the document as needed.

## **Frequency of Review**

This procedure will be reviewed by the institutional compliance officer on an annual basis by July 1 of each year.

**Review Date:** 

**Revision Date:**